WP-Cache is a WordPress plugin that will make your site much faster and more responsive. The plugin caches (similar to your browsers history feature) WordPress pages in a single file. Future calls to these pages work with this file as opposed to rebuilding the page on each view.

The plugin will drastically cut the time taken to serve pages to your users, therefore enhancing their experience on your site.

- 1. Download the WP Cache plugin [here,](http://mnm.uib.es/gallir/wp-cache-2/) save it to your computer.
- 2. Unzip the folder. In Windows this can be achieved by:
	- Right click the folder and select "Extract All".
	- Extract to a folder named "wp-cache".
	- Click "Next".
	- A folder with the extracted files will appear.
- 3. Open your F.T.P. (file transfer protocol) program. An F.T.P. program allows you to manage the files on your web server. Common F.T.P. programs include [Filezilla,](http://filezilla-project.org/) [CuteFTP,](http://www.cuteftp.com/) [SmartFTP,](http://www.smartftp.com/) [WS\\_ftp.](http://www.wsftp.com/) You will need an F.T.P. username and password, which is supplied by your hosting provider.
	- You can find further details on how to configure Filezilla, CuteFTP, SmartFTP and WS\_FTP in the [Blacknight Tutorials](http://tutorials.blacknight.ie/) [Centre.](http://tutorials.blacknight.ie/)
- 4. The next step is to upload the unzipped folder to your *plugins* folder with your F.T.P. program. The plugins folder is located in the *wp-content* folder. Typically with an F.T.P. program you will have two panes. On the left will be files on your computer, while on your right will be files on your web server.
	- In the right (web server) pane, browse to the root folder of your blog. A blog is often installed in a folder called "blog" or it may be installed in the root of your web server (e.g. www.yourdomain.com/blog/).
	- Wherever your blog is installed you will find a folder called *wpcontent* (See image below). Open it.

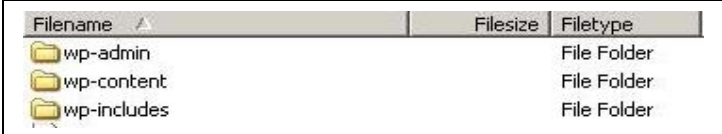

• In here you will find the *plugins* folder. Open this folder (typical) contents of the folder can be seen in the image below).

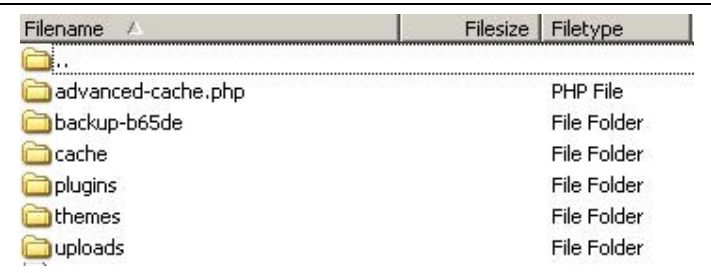

- In the left pane of your F.T.P. program (remember this represents the files on your computer), find the *wp-cache* folder you extracted earlier.
- You need to upload this folder and its contents. In most F.T.P. applications this can be done by right clicking the folder and selecting "Upload".
- Once uploaded you should be able to see the *wp-cache* folder in both the left and right panes (in the right pane it should be within the *plugins* folder). Therefore you now have a copy of this folder on your computer but also on your web server.
- 5. The next step is to make your *wp-config.php* file writeable by the server. The steps taken to make a file writeable will vary with different F.T.P. programs, typically the steps will be:
	- First find the file, the *wp-config.php* file is located in the root folder of your blog installation (e.g. [www.yourdomain.com/blog/\)](http://www.yourdomain.com/blog/).
	- Right click the wp-config.php file.
	- On the menu that appears, select "File Attributes" / "File" Permissions". The wording of the menu will vary between F.T.P. programs.
	- On the screen that appears you should see a series of tick boxes, broken down into Owner, Group and Public. You should also see an input field labelled "Numeric Value". This field will have a 3 digit number, e.g. 755.

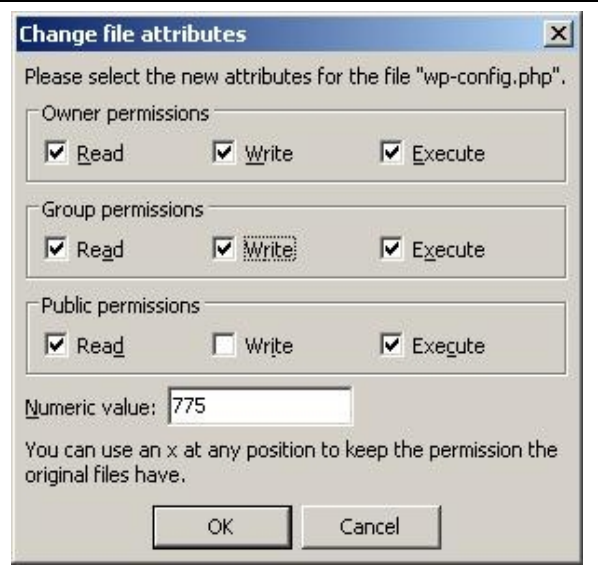

- In the "Numeric value" field, change the value to 775
- Click Ok.
- File permissions have been changed on the *wp-config.php*.
- 6. Login to *wp-admin* (e.g. www.yourdomain.com/wp-admin/). Username and password will have been specified in the installation of WordPress and are independent of your hosting or F.T.P login details.
- 7. Now you are logged in, across the top of the screen is a menu with several links. Click the *Options* link (see image below). On the sub menu that appears, click *WP-Cache*.

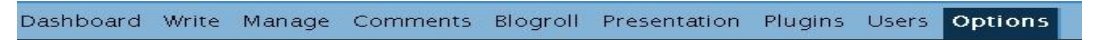

- 8. On the *WP Cache* screen, you will need to enable the plugin, click the button labelled "Enable it".
- 9. That's it! Your plugin is now installed.

WP Cache will attempt to auto configure. As your pages are viewed, stats will appear in the Cache contents section. You can update the stats by clicking the "Update list" button.

You may wish to tweak the settings further, for further reading on this plugin, visit [here.](http://mnm.uib.es/gallir/wp-cache-2/)